# Reserve Site Search

#### **CONTENTS**

- [Getting Started](#page-0-0)
- **[Search for Reserve Sites](#page-1-0)** 
	- o [Search by Site Number](#page-2-0)
	- o [Search by Site Name](#page-3-0)
	- o Search by BC Regulation **[Number](#page-3-1)**
	- o [Search by OIC Number](#page-3-1)
	- o [Search by MO Number](#page-3-1)
	- o [Search by CGC Number](#page-3-1)
	- o [Search by File ID](#page-3-1)
	- o [Search by Project Name](#page-3-2)
	- o [Search by Requestor](#page-3-3)
- [Refining your Reserve Search](#page-4-0)
- [Search Results](#page-4-1)
- [Viewing the Site Detail](#page-5-0)
- [Viewing the Site Number on a](#page-5-1)  [map](#page-5-1)
- [Viewing the Requestor of the](#page-6-0)  [Reserve](#page-6-0)

#### **RELATED LINKS**

- Legislation:
	- o [Mineral Tenure Act](http://www.bclaws.ca/EPLibraries/bclaws_new/document/ID/freeside/00_96292_01#section22) Section 22: Mineral reserves
	- o [Coal Act](http://www.bclaws.ca/EPLibraries/bclaws_new/document/ID/freeside/00_04015_01#section21) Section 21: Coal land Reserves
- [Information Update #10](http://www2.gov.bc.ca/assets/gov/farming-natural-resources-and-industry/mineral-exploration-mining/documents/mineral-titles/notices-mineral-placer-titles/information-updates/infoupdate10.pdf) Reserves Established Under the Mineral Tenure Act and the Coal Act
- [Reserves Web Page](http://www2.gov.bc.ca/gov/content/industry/mineral-exploration-mining/mineral-titles/reserves) Reserves Maps and BC Regulations organized by Year
- [Recreational Panning Reserves](http://www2.gov.bc.ca/gov/content/industry/mineral-exploration-mining/mineral-titles/reserves/recreational-panning-reserves)

## <span id="page-0-0"></span>Getting Started

#### **Step 1**

Access Mineral Titles Online (MTO) at [https://www.mtonline.gov.bc.ca](https://www.mtonline.gov.bc.ca/)

- Perform a public search Go to Step 2
- Logon with your BCeID Go to Step 3

#### **Step 2**

Public search: Select the **Site Search** button. Go to Step 7.

#### **Step 3**

Select the Logon button.

#### **Step 4**

Enter your BCeID username and password.

#### **Step 5**

Click **Next**. Click **Next** again.

#### **Step 6**

Select **Search for Reserve Sites** from the left hand menu.

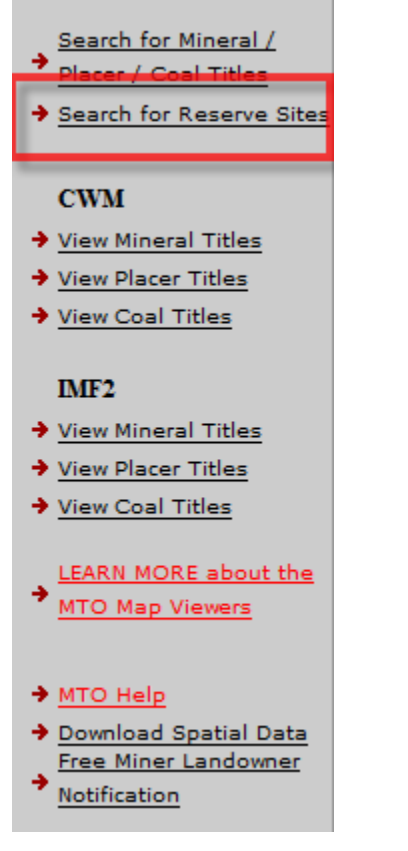

## <span id="page-1-0"></span>Search for Reserve Sites

The Reserve Site Search page will appear in a new window with several fields to help you find what you are looking for:

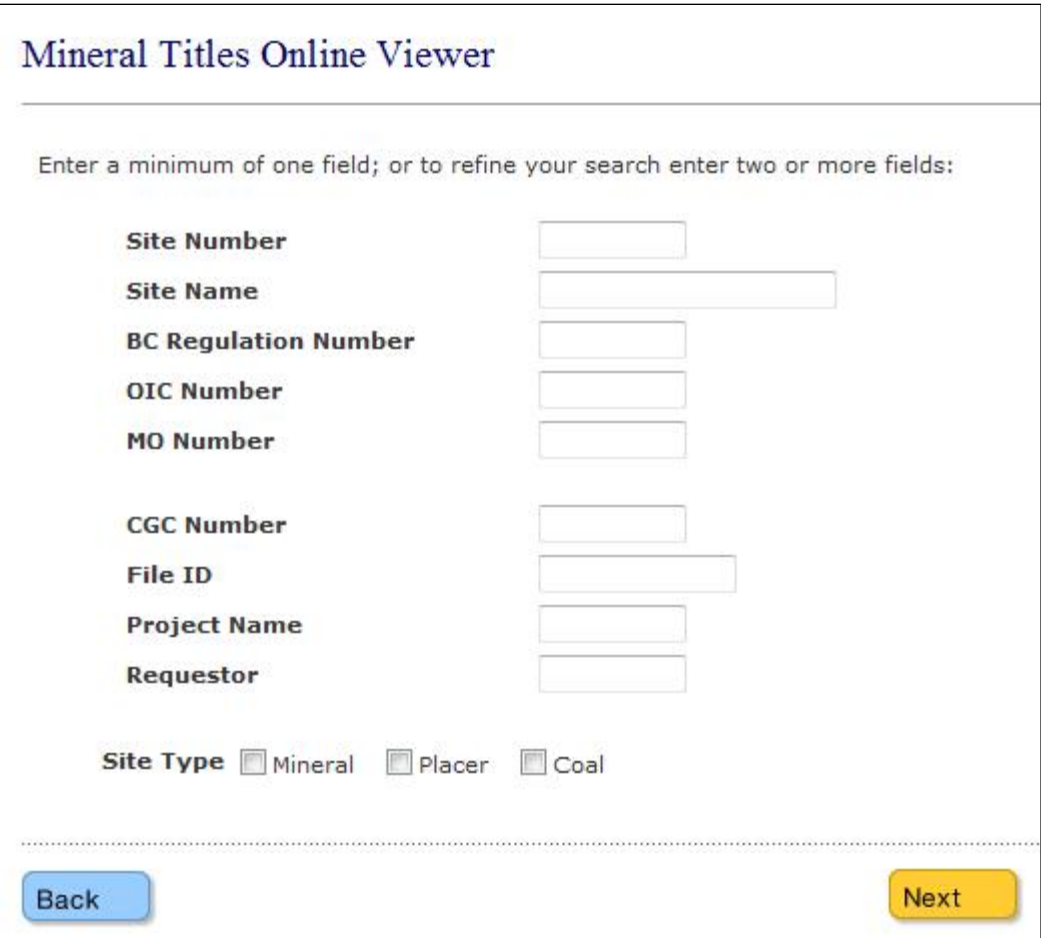

#### **Step 7**

Enter your search criteria:

- [Search by Site Number](http://www.empr.gov.bc.ca/Titles/MineralTitles/mto/help/search/reserve/Pages/default.html#searchSiteNum)
- [Search by Site Name](http://www.empr.gov.bc.ca/Titles/MineralTitles/mto/help/search/reserve/Pages/default.html#searchSiteName)
- [Search by BC Regulation Number](http://www.empr.gov.bc.ca/Titles/MineralTitles/mto/help/search/reserve/Pages/default.html#searchOtherNum)
- [Search by OIC Number](http://www.empr.gov.bc.ca/Titles/MineralTitles/mto/help/search/reserve/Pages/default.html#searchOtherNum)
- [Search by MO Number](http://www.empr.gov.bc.ca/Titles/MineralTitles/mto/help/search/reserve/Pages/default.html#searchOtherNum)
- [Search by CGC Number](http://www.empr.gov.bc.ca/Titles/MineralTitles/mto/help/search/reserve/Pages/default.html#searchOtherNum)
- [Search by File ID](http://www.empr.gov.bc.ca/Titles/MineralTitles/mto/help/search/reserve/Pages/default.html#searchOtherNum)
- [Search by Project Name](http://www.empr.gov.bc.ca/Titles/MineralTitles/mto/help/search/reserve/Pages/default.html#searchProject)
- [Search by Requestor](http://www.empr.gov.bc.ca/Titles/MineralTitles/mto/help/search/reserve/Pages/default.html#searchRequestor)

#### <span id="page-2-0"></span>**Search by Site Number**

• Enter the 6 or 7-digit Reserve site number into the **Site Number** field.

**Example** 381799 or 1000160.

#### <span id="page-3-0"></span>**Search by Site Name**

• Enter the Text you wish to search for in the **Site Name** field. This field is not case sensitive.

#### **Example**

If you enter 'prov', this will return site names that start with these letters: **Prov**encher Lake, **Prov**incial Placer Reserve. Use a wildcard '%' if you would like to search for any Site Name that contains the letters 'prov' in the name. This would be entered as '%prov'. This will return site names such as Prince George Tree Im**prov**ement Area, or CCR Highway Im**prov**ement Project including the site names that start off with 'Prov'.

#### <span id="page-3-1"></span>**Search by BC Regulation Number, OIC Number, MO Number, CGC Number or File ID**

• You need to know the exact number for any of these fields. If you do know any of these numbers. Enter the information into the appropriate field.

#### <span id="page-3-2"></span>**Search by Project Name**

• Enter the Text you wish to search for in the **Project Name** field. This field is not case sensitive.

#### **Example**

If you enter 'ski dev', this will return all of the sites for the **Ski Dev**elopment projects. Use a wildcard '%' if you would like to search for any Site Project that contains the letters 'dev' in the name. This would be entered as '%dev'. This will return project names such as Nakusp Commercial **Dev**elopment, Ski **Dev**elopments and Masset Industrial **Dev**elopment Subdivision.

#### <span id="page-3-3"></span>**Search by Requestor**

Enter the 6-digit client number of the person, company or agency that requests reserves.

#### **Example**

Enter 888888 as the Site Requestor. This will return all sites requested by Mineral

Titles Branch.

### <span id="page-4-0"></span>Refining your Reserve Search

Select any combination of site types to return reserves that match that criteria. By clicking on the box to the left of the text, a check mark will activate the site type. **Example:**

• turn on the coal site type to only select for Coal Land Reserves:

Site Type Mineral Placer  $\sqrt{2}$  Coal

• or click on the Mineral and Placer boxes to only return reserves from your search that are for both Mineral and Placer:

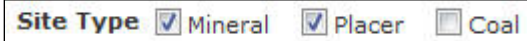

#### **Step 8**

Click **Next**

## <span id="page-4-1"></span>Search Results

#### **Step 9**

A table of information meeting your search criteria will appear. This table contains the site number, site name, BC Regulation number, OIC number (Order in Council), MO (Ministers Order) Number, CGC (Chief Gold Commissioner) Number, File ID, Project Name, Review Date and Requestor.

Only the first 20 records are viewable on screen the first screen. If more than 20 records are returned, you are able to toggle to the next page to review the next 20 records.

You have an option to download all results to an Excel file if the records. At the top of the query results table you may notice as link "Download to Excel (all results)" above the resulting table.

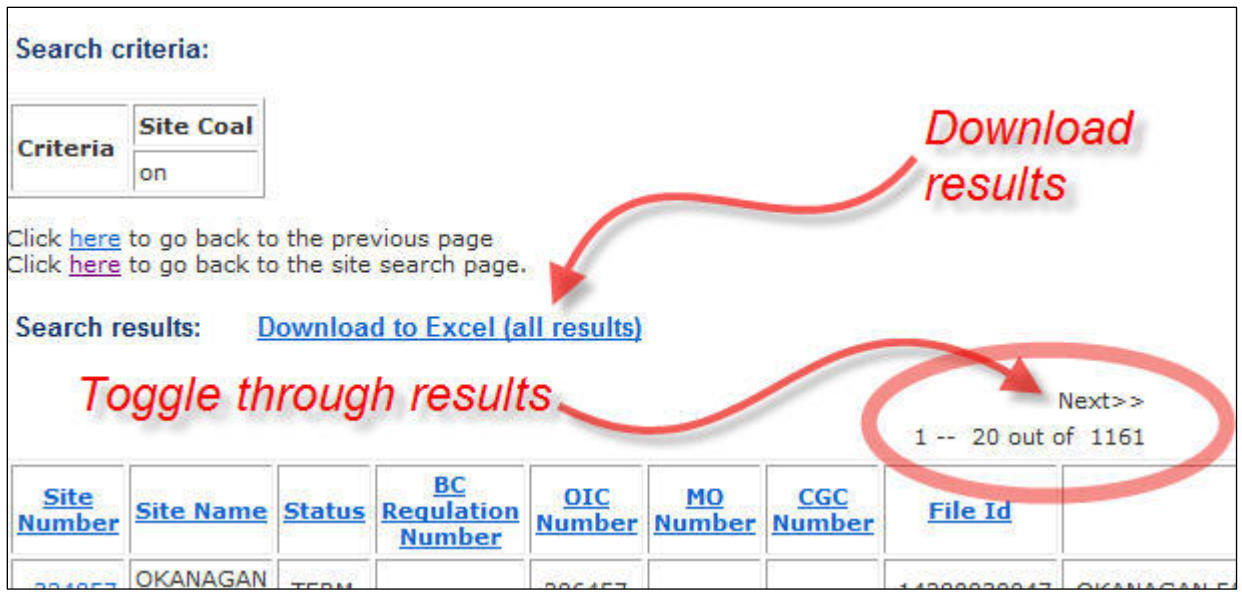

## <span id="page-5-0"></span>Viewing the Site Detail

#### **Step 10**

In the Search Results, click on the hyperlinked Site Number to view the Site Detail (information about the site) to determine the Reserve Type and Restrictions:

<span id="page-5-1"></span>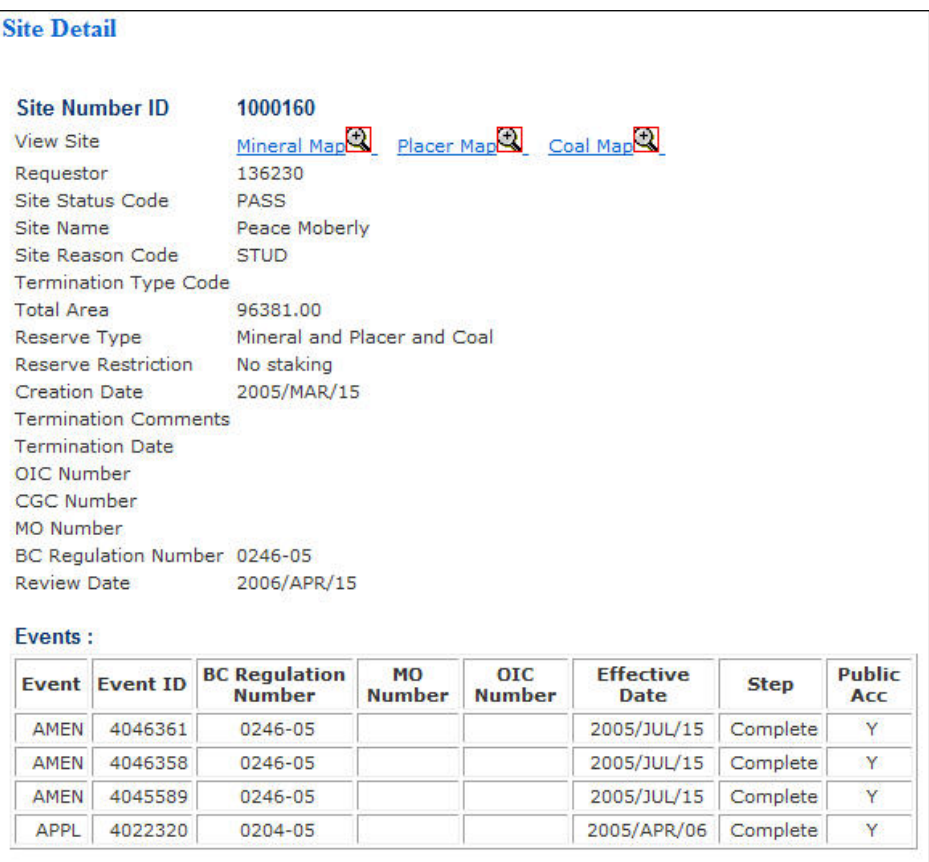

## View Site on a Map

After you've clicked on the Site Number to reveal the site detail you can view the site spatially.

#### **Step 11**

Select the Mineral Map, Placer Map or the Coal Map link.

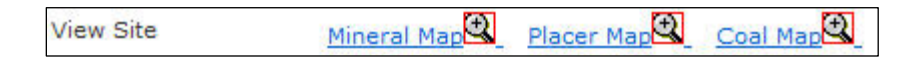

#### **Step 12**

A new window will appear with the title map selected.

The boundary of the reserve will he highlighted in yellow.

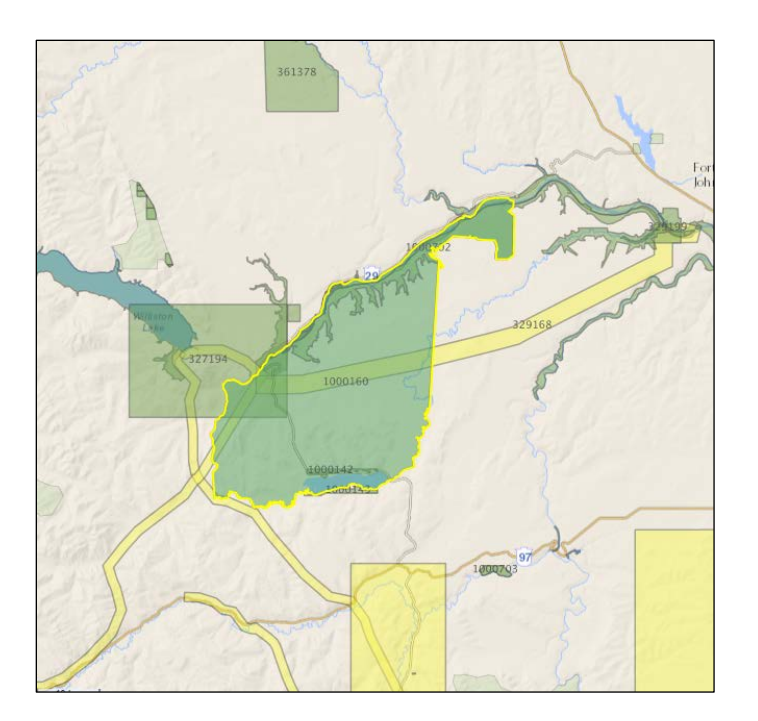

### <span id="page-6-0"></span>Viewing the Requestor of the Reserve

#### **Step 13**

Click on the hyperlinked Requestor number to return the client detail. This is the person, company or agency who put in an application for the reserve.